# 差戻し後の仮登録の修正/削除の手順

❖概要

- ✓ 承認者が差し戻しを行った場合、または担当者自身が引き戻しを行った場合の担当者の手順を 示します。
- ✓ 担当者は承認者から引き渡された帳票をもとに内容を修正して再度仮登録、または削除を 行います。
- ✓ 当該操作が必要なのは、担当者の仮登録に対して、承認者が差戻しをした場合、または担当者 自身が引戻しを行った場合です。
- <mark>> ログイン後、トップ画面の<mark>差戻し中一覧</mark>ボタンをクリックしてください。</mark>

(例として債権発生請求(債務者請求方式)の仮登録の修正と削除の流れを以下に示します。)

1. トップ画面

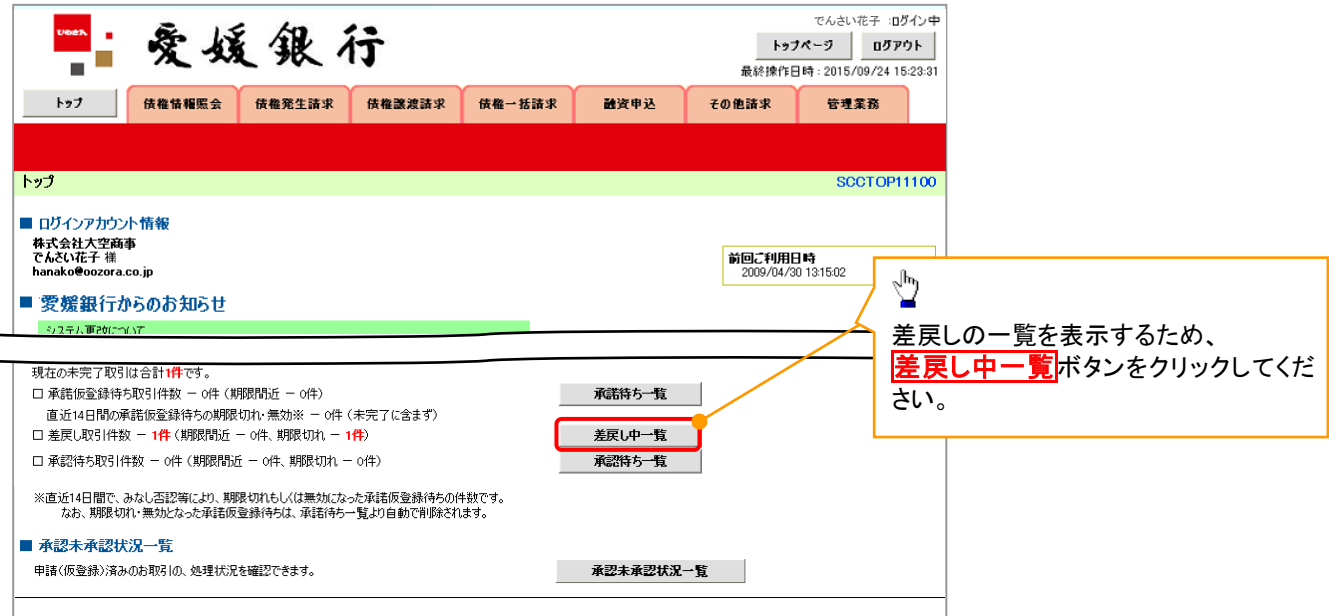

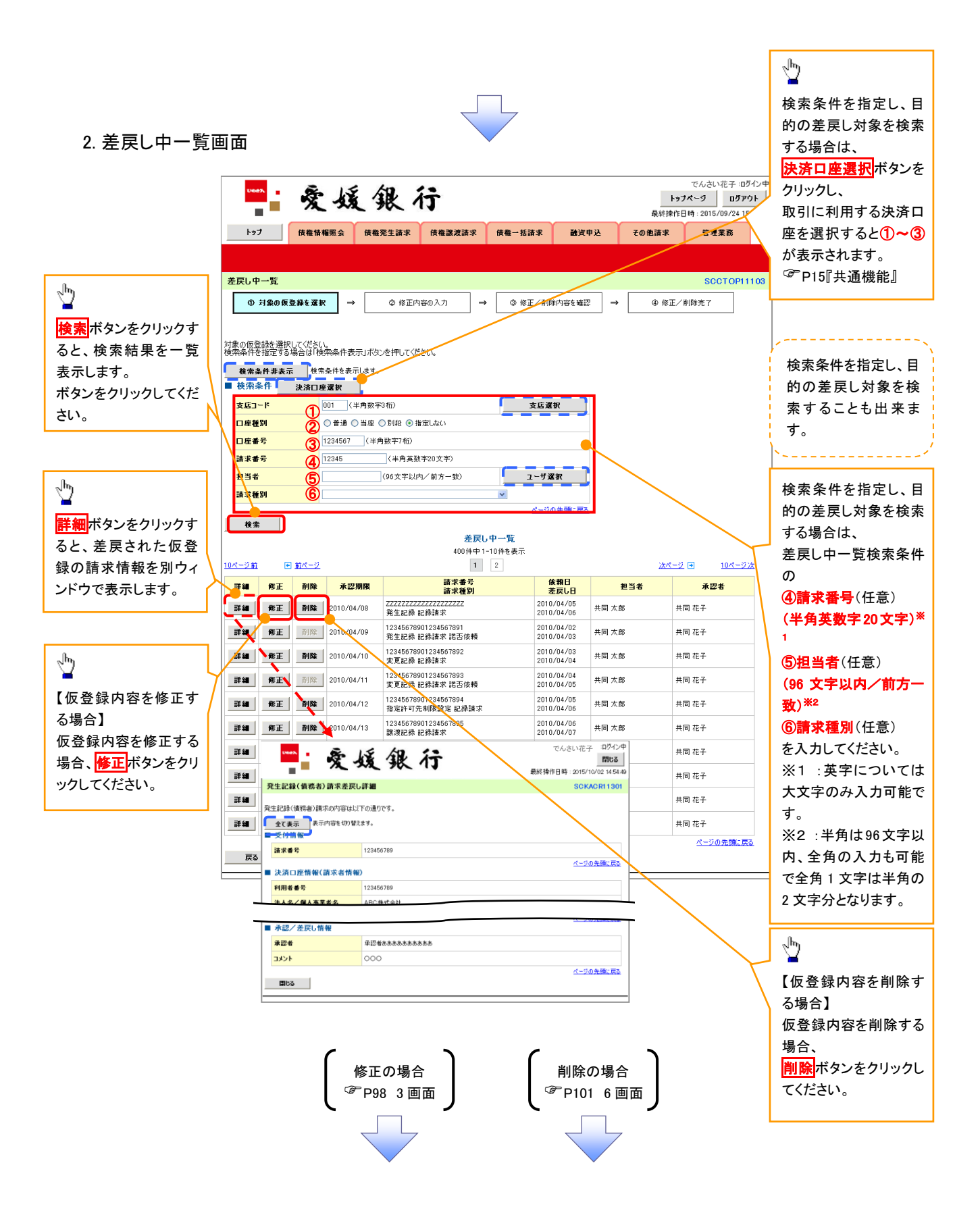

【仮登録内容を修正する場合】

1. 発生記録(債務者)請求仮登録修正画面

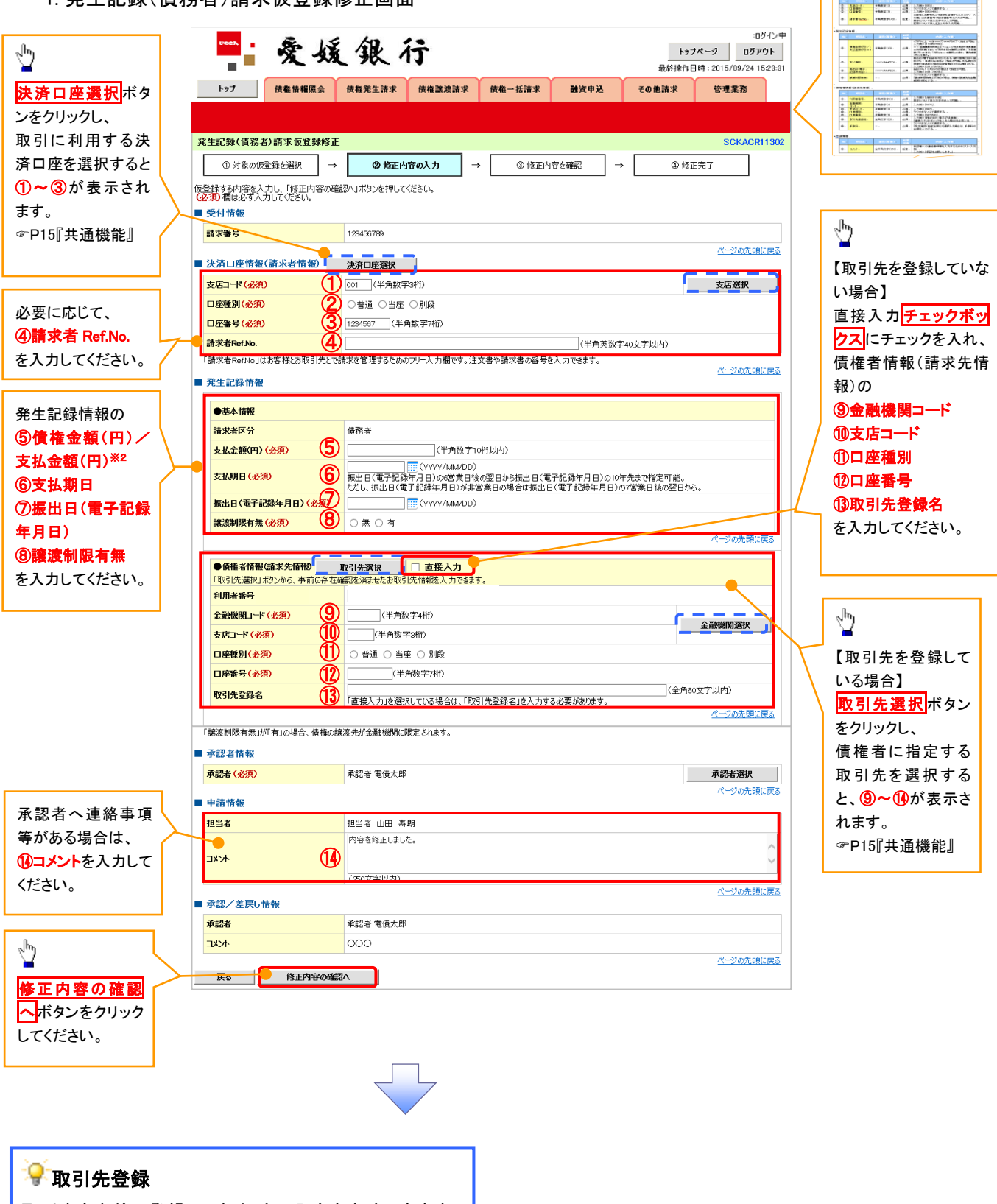

入力項目の詳細は次ペ ージに記載しています。

取引先を事前に登録しておくことで入力を省略できます。 取引先の登録方法は<sup>(@</sup>P51『取引先管理』

# ●入力項目一覧表

## 決済口座情報(請求者情報)

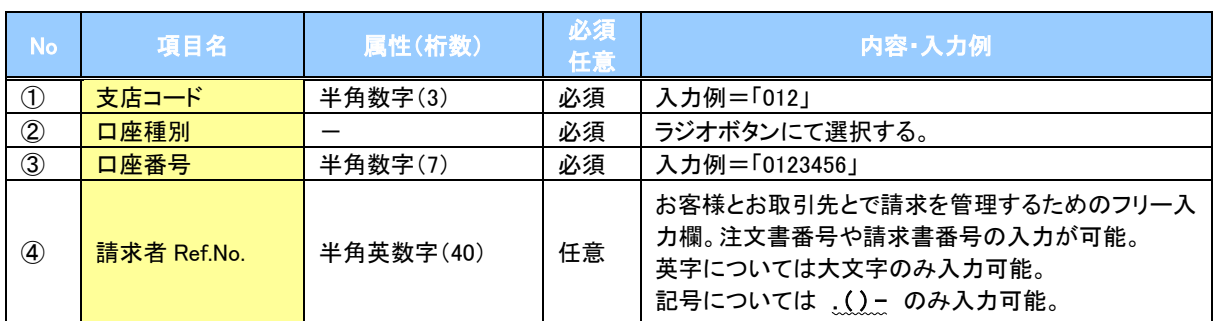

## 発生記録情報

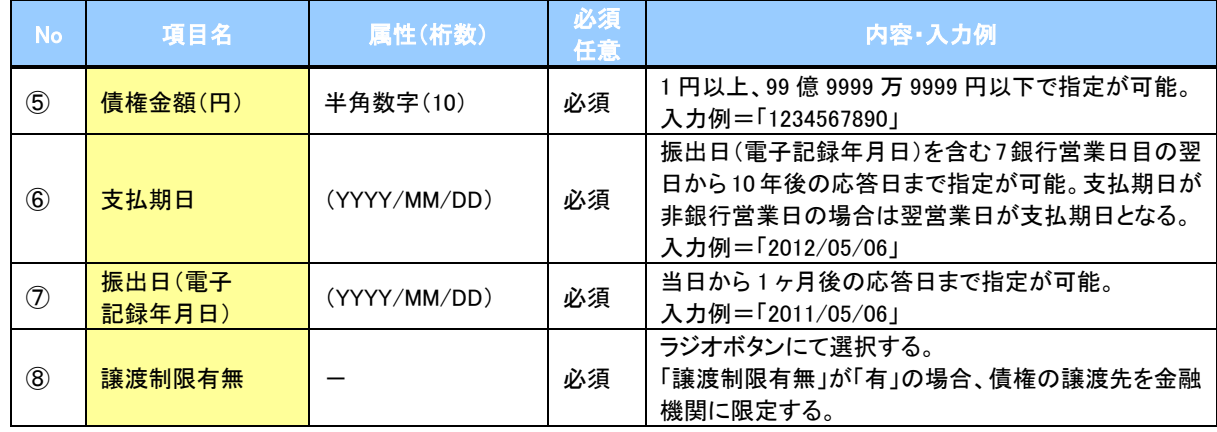

## ◆債権者情報(請求先情報)

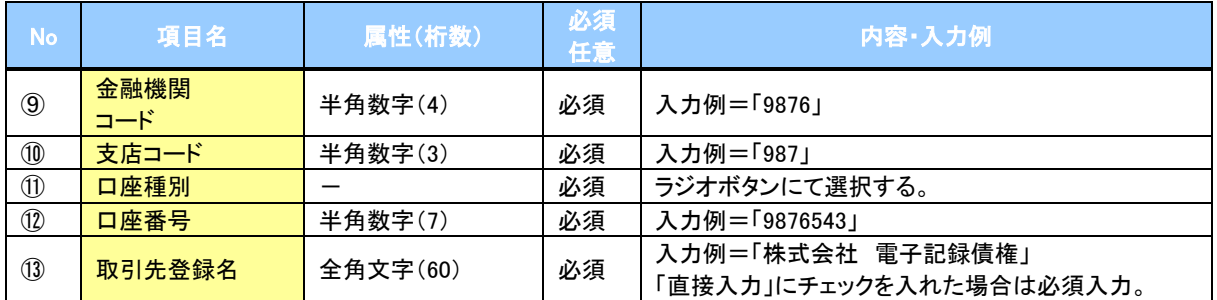

### 申請情報

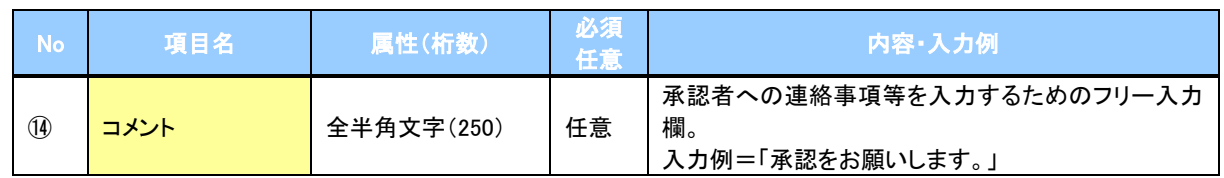

 $\overline{\phantom{a}}$ 

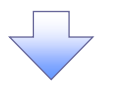

2. 発生記録(債務者)請求仮登録修正確認画面

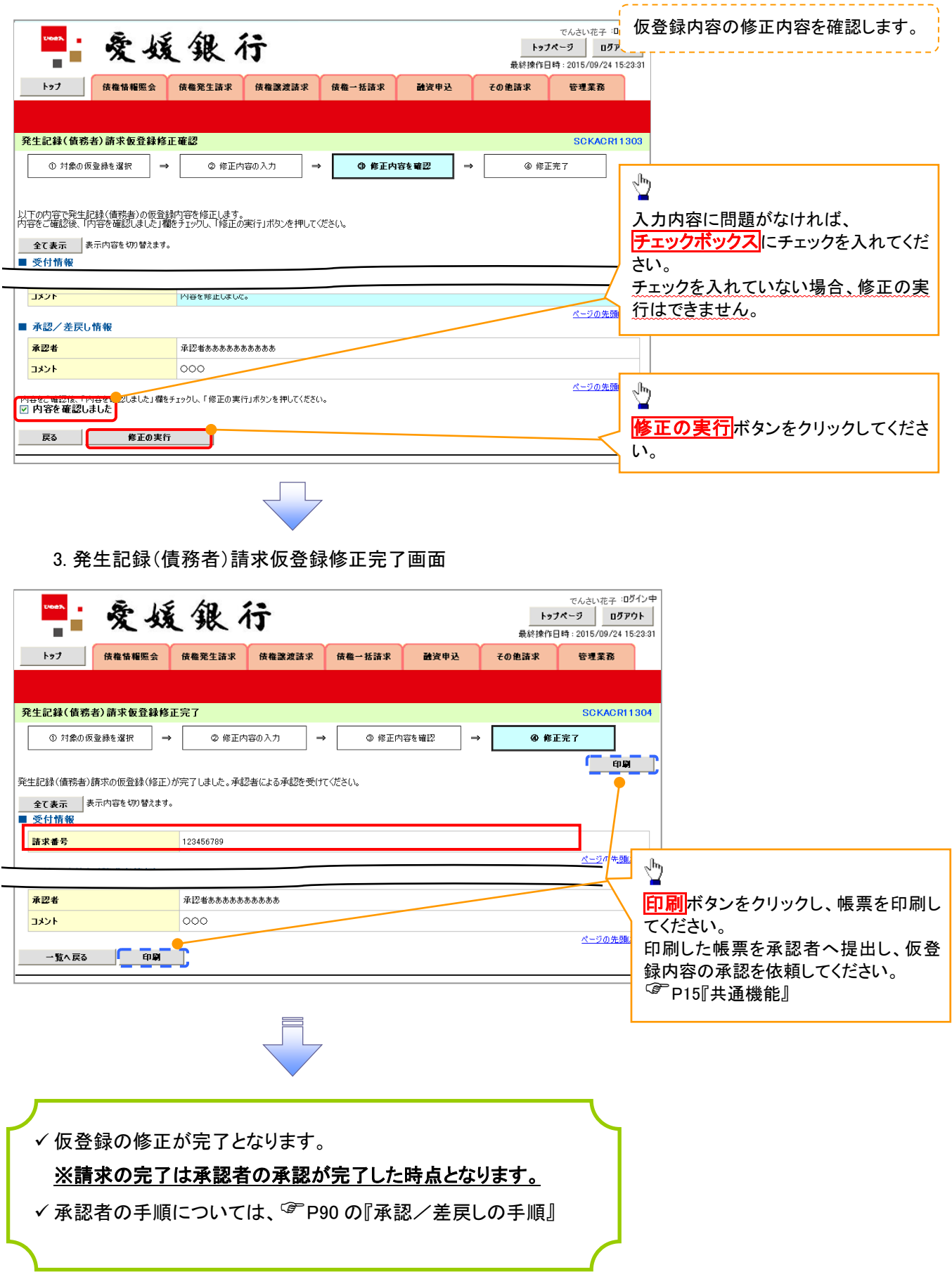

#### 【仮登録内容を削除する場合】

4. 発生記録(債務者)請求仮登録削除確認画面 でんさい花子 IDグイン中<br>| トップページ | ログアウト | "核媛银行 Ξ 最終時作目時 · 2015  $\frac{1}{19/24}$  15-23-3 トップ 債権情報服会 債権発生請求 債権課渡請求 債権一括請求 融資申込  $Z$ <sub>20</sub> m  $\mathbb{Z}$ 安装索衣 -<br>発生記録(債務者)請求仮登録削除確認 -SCKACR11303 ① 対象の仮登録を選択 → 【 **◎ 削除内容を確認**  $\Rightarrow$ ◎ 削除完了 |以下の発生記録(債務者)の仮登録を削除します。<br>|内容をご確認後、「内容を確認しました」欄をチェックし、「仮登録の削除」ボタンを押してください。  $\sqrt[3]{2}$ 全て表示 表示内容を切り替えます。 ■ 受付情報 請求番号 123456789 入力内容に問題がなければ、 ページの先頭に戻る チェックボックスにチェックを入れてくだ ■ 決済口座情報(請求者情報) 123456789 利用者番号 さい。 チェックを入れていない場合、仮登録の ■ 申請情報 担当者 担当者 山田 寿朗 削除はできません。 コメント 内容を削除します。 ページの先頭に更る ■ 承認/差戻し情報 承認者 承認者ああああああああああ **IXXE**  $\circ \circ \circ$  $\sqrt[3]{2}$ ページの先頭に戻る 内容をご確認後、「内容を確認」ました」様をチェックし、「仮登録の削除」ポタンを押してください。<br>[2] 内容を確認しました ( ) 仮登録内容を削除する場合、 | 戻る | 仮登録の削除 | 仮登録の削除ボタンをクリックしてくだ さい。 5. 発生記録(債務者)請求仮登録削除完了画面 でんさい花子 :Dグイン中<br>| トゥブページ | ログアウト 爱媛银行 ٠ 最終瞭作日時: 2015/09/24 15:23:31 トップ 債権情報照会 債権発生請求 債権譲渡請求 债権一括請求 融资申込 その他請求 管理業務 SCKACR11304 2 削除内容を確認  $\overline{\phantom{a}}$  $\Gamma$  as  $\Gamma$ 発生記録(債務者)の仮登録を削除しました。 全て表示 表示内容を切り替えます。 ■ 受付情報 請求番号 123456789 ページの先頭に戻る ■ 決済口座情報(請求者情報) 利用者番号 123456789 ページの先頭に戻る ■ 申請情報 担当者 担当者 山田 寿朗 内容を削除します。 オマト ページの先頭に戻る ■ 承認/差戻し情報 承認者 承認者ああああああああああ  $\overline{\circ\circ}$ コメント ページの先頭に戻る 一覧へ戻る | 印刷

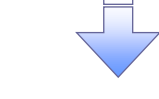

✓ 仮登録内容の削除が完了しました。